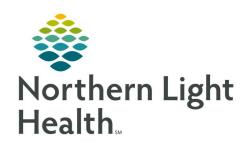

# Quick Reference Guide (QRG) Enter Complex Orders in Pharmnet

February 24, 2022

This Quick Reference Guide (QRG) reviews the workflow to Enter Complex Orders in PharmNet.

### **Common Buttons & Icons**

| Apply            | Apply button    |
|------------------|-----------------|
| Pro <u>d</u> uct | Product button  |
| Submit           | Submit button   |
| <b>:</b>         | PowerPlan icon  |
| Add              | Add button      |
| Modify           | Modify button   |
| Remove           | Remove button   |
| 66               | Eyeglasses Icon |

# **Enter Stacked Orders**

From the patient's profile in PharmNet:

<u>NOTE</u>: Stacked orders are used when the provider orders a dose that cannot be created with the

selected product (e.g. A 7 mg dose with a 2 mg tablet).

**STEP 1:** Click the **Action** drop-down arrow next to the appropriate order.

**STEP 2:** Click **Verify**.

NOTE: You can also type V in the Action cell to enter Verify.

**STEP 3:** Click **Apply**. The Verify Med Order window displays.

**STEP 4:** Click **Product**. The Manual Product Select window displays.

**STEP 5:** Click the product from the **Selected products** pane.

**STEP 6:** Click **Move**. The product no longer displays as selected.

**STEP 7:** Click the appropriate product from the **Products** pane.

**STEP 8:** Click **Move**. The product displays in the Selected products pane.

**STEP 9:** Click the additional product from the **Products** pan.

**STEP 10:** Click **Move**. The product displays in the Selected products pane.

**STEP 11:** Click the **Dose** field.

From the Office of Clinical Informatics Enter Complex Orders in Pharmnet February 24, 2022 Page 2 of 3

**STEP 12:** Update the dose as appropriate to match the order. Click **OK**. You return to the Verify Med Order window.

**STEP 13:** Complete documentation as appropriate. Click **OK** to confirm the order details. The patient's profile displays.

NOTE: Red asterisks and yellow highlights indicate required fields for documentation.

**STEP 14:** Click **Submit** to submit the order.

### **Enter PCA Orders**

From the patient's profile in PharmNet:

NOTE: You can view details of PCA orders by hovering over the PowerPlan icon in the order row.

**STEP 1:** Click the **Action** drop-down arrow next to the appropriate order.

**STEP 2:** Click **Verify**.

**NOTE:** You can also type V in the Action cell to enter Verify.

**STEP 3:** Click **Apply**. The Select Product Type window displays.

**STEP 4:** Make the appropriate selection; then, click **OK**. The Manual Product Select window displays.

**STEP 5:** Make the appropriate selection from the Products pane; then, click **Move**.

**NOTE:** A popup may display, asking you to confirm the quantity per dose.

**STEP 6:** Click **OK**. The Verify Med Order window displays.

**STEP 7**: Complete documentation as appropriate. Then, click **OK**. The patient's profile displays.

Red asterisks and yellow and orange highlights indicate required fields for documentation.

An Order Details Alert may display. Make the appropriate selection to proceed.

**STEP 8:** Click **Submit** to submit the order.

### Convert IVPB Orders to IVP

From the patient's profile in PharmNet:

**STEP 1:** Click the **Action** drop-down arrow next to the appropriate order.

**STEP 2:** Click **Verify**.

**NOTE:** You can also type V in the Action cell to enter Verify.

**STEP 3:** Click **Apply**. The Manual Product Select window displays.

**STEP 4:** Make the appropriate selection from the Products pane. Then, click **Move**.

**STEP 5:** Click **OK** to confirm the product selection. The Verify Intermittent Order window displays.

**STEP 6:** Click the **Route** drop-down arrow.

- **STEP 7:** Click **IVP**.
- **STEP 8:** Click **Order Type**. The Manual Product Select window displays.
- **STEP 9:** Make the appropriate selection from the Products pane. Then, click **Move**.
- **STEP 10:** Click **OK** to confirm your selection.
- **STEP 11:** Enter Order comments in the field as necessary.
- **STEP 12:** Click **OK** to confirm the order details. The patient's profile displays.
- STEP 13: Click Submit.

## **Enter a PN Order**

- Add and Submit a PN IV Set from the patient's profile in PharmNet:
- **STEP 1:** Click the **Drug** field.
- **STEP 2:** Enter the IV set name; then, click **Add**. The New Continuous Order window displays.
  - The components of the set display in the top field.
  - You can Remove and Modify ingredients using the buttons to the right of the field.
  - Use the Update button after any modifications have been made.
- **STEP 3:** Complete documentation as appropriate. Click **OK** to confirm the order details. The patient's profile displays.
- NOTE: Red asterisks and yellow highlights indicate required fields for documentation.
- **STEP 4:** Click **Submit** to submit the order.
- Add and Submit a Standard PN Order from the patient's profile in PharmNet:
- **STEP 1:** Click the **Drug** field.
- **STEP 2:** Enter the PN name. Then, click **Add**. The Product Search window displays.
- **STEP 3:** Make the appropriate selection. Then, click **OK**. The New Intermittent Order window displays.
- **STEP 4:** Click **Update**. The fields activate for documentation.
- **STEP 5:** Complete documentation as appropriate. Then, click **OK** to confirm the order details. The patient's profile displays.
- NOTE: Red asterisks and yellow highlights indicate required fields for documentation.
- **STEP 6:** Click **Submit** to submit the order.